# **Tipkovnica in sledilna ploščica**

Št. dela dokumenta: 409918-BA1

Maj 2006

V tem priročniku je razložena uporaba sledilne ploščice in tipkovnice.

# **Vsebina**

## **[1](#page-3-0) [Sledilna ploščica](#page-3-1)**

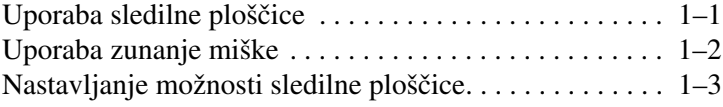

### **[2](#page-6-0) [Tipkovnica](#page-6-1)**

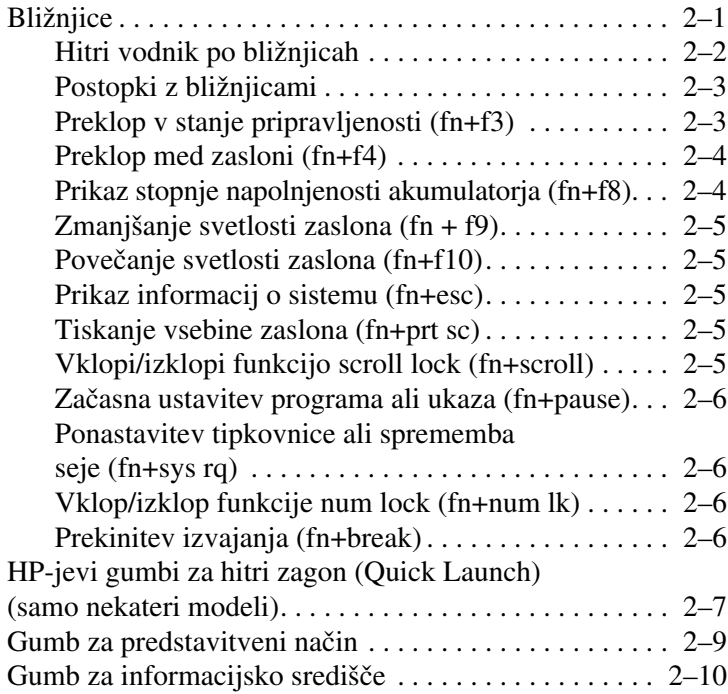

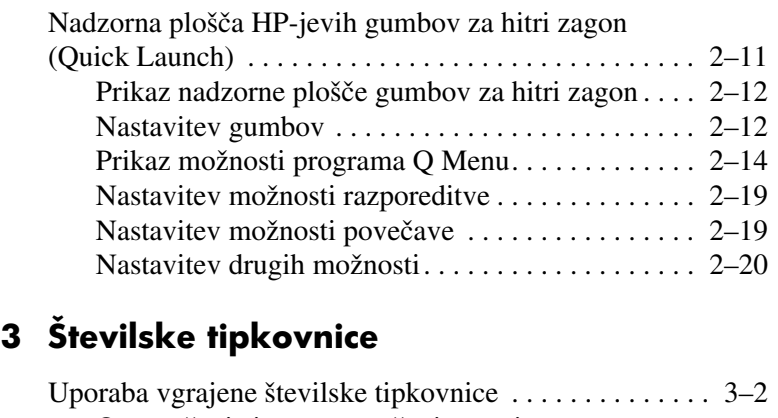

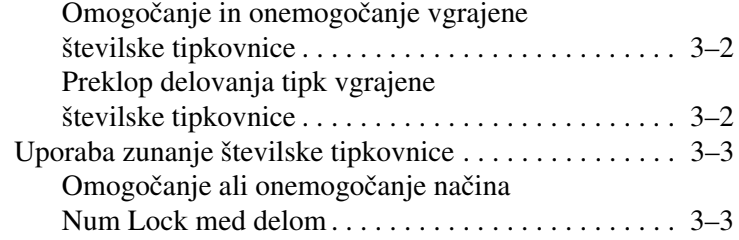

### **[Stvarno kazalo](#page-29-0)**

**1**

# <span id="page-3-4"></span>**Sledilna ploščica**

# <span id="page-3-2"></span><span id="page-3-1"></span><span id="page-3-0"></span>**Uporaba sledilne ploščice**

Na spodnji sliki in tabeli je opisana sledilna ploščica računalnika.

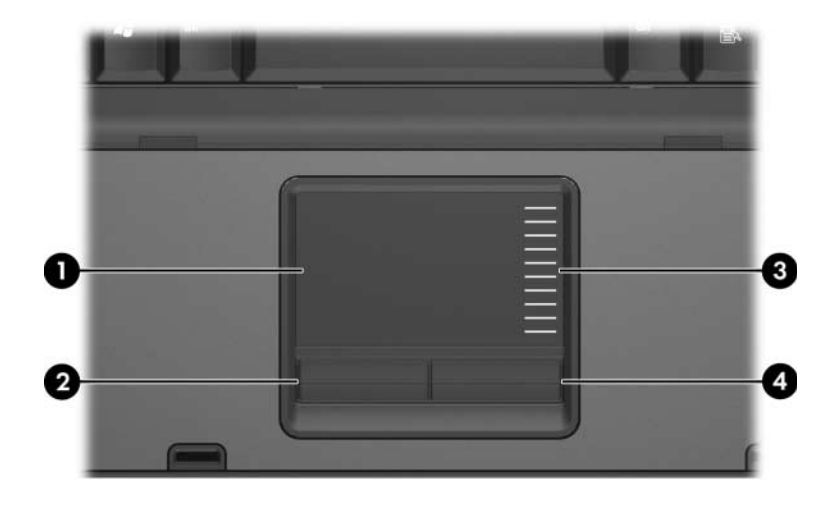

<span id="page-3-3"></span>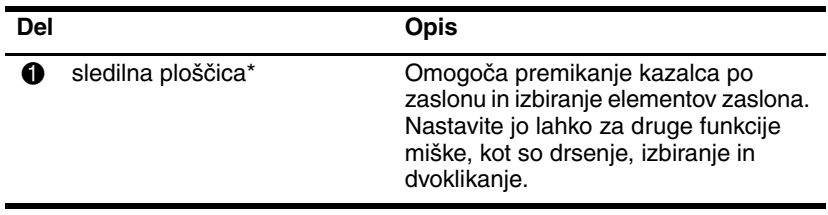

(se nadaljuje)

<span id="page-4-2"></span><span id="page-4-1"></span>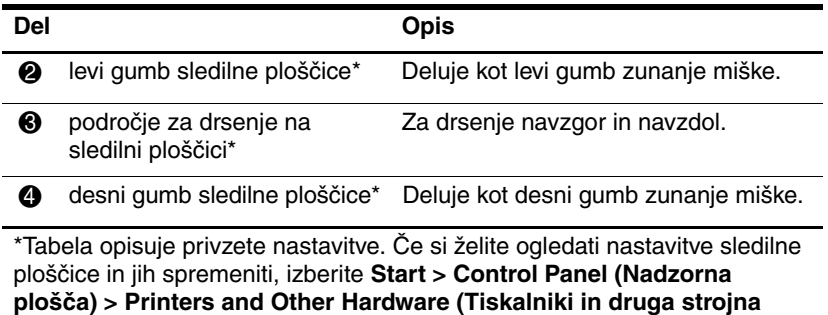

**oprem) > Mouse (Miška)**. Podrobnosti o sledilni ploščici najdete v razdelku [»Nastavljanje možnosti sledilne ploščice«.](#page-5-0)

Če želite premakniti kazalec, premaknite prst po površini sledilne ploščice v smeri, v katero želite premakniti kazalec. Gumbe sledilne ploščice uporabljajte, kot bi bili ustrezni gumbi zunanje miške. Če želite drseti gor in dol po dokumentu z območjem za navpično drsenje na sledilni ploščici, premaknite prst navzgor in navdol po črtah.

✎Če želite s pomočjo sledilne ploščice premakniti kazalec, morate prst, preden ga pomaknete na območje za navpično drsenje, privzdigniti. Če ga le pomaknete s sledilne ploščice na območje za navpično drsenje, se funkcija drsenja ne bo aktivirala.

# <span id="page-4-0"></span>**Uporaba zunanje miške**

<span id="page-4-3"></span>Zunanjo miško USB lahko priključite na ena izmed vrat USB na računalniku. Miško USB lahko na računalnik priključite tudi prek vrat dodatne razširitvene naprave (samo nekateri modeli).

# <span id="page-5-0"></span>**Nastavljanje možnosti sledilne ploščice**

<span id="page-5-1"></span>V operacijskem sistemu Microsoft® Windows® lahko v oknu z lastnostmi miške prilagodite nastavitve kazalnih naprav, in sicer:

- Omogočite rahlo udarjanje na sledilno ploščico, tako da lahko s tapkanjem ali dvojnim tapkanjem kliknete ali dvokliknete izbran predmet (privzeto omogočeno).
- Omogočite funkcijo Edge Motion, s katero lahko nadaljujete drsenje, ko s prstom dosežete rob kazalne ploščice (privzeto onemogočeno).
- Nastavite gumbe in omogočite izmenjavo med uporabo z levo in desno roko (uporaba z desno roko je omogočena privzeto).

V lastnostih miške nastavljate tudi druge funkcije, kot so nastavljanje hitrosti miške in miškini sledovi, ter posebne možnosti sledilne ploščice, kot sta navidezno drsenje in nastavitev občutljivosti.

Lastnosti miške odprete takole:

» Izberite **Start > Control Panel (Nadzorna plošča) > Printers and Other Hardware (Tiskalniki in druga strojna oprema) > Mouse (Miška)**.

# <span id="page-6-4"></span>**Tipkovnica**

<span id="page-6-1"></span><span id="page-6-0"></span>V naslednjih razdelkih najdete informacije o tipkovnici in njenih funkcijah.

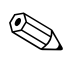

✎Vaš računalnik se morda razlikuje od računalnika na slikah v tem poglavju.

# <span id="page-6-2"></span>**Bližnjice**

<span id="page-6-5"></span><span id="page-6-3"></span>Bližniice so vnaprej nastavljene kombinacije tipke **fn** in  $\bullet$  ter tipke **esc**  $\bullet$ , ene od funkcijskih tipk  $\bullet$  ali tipk za urejanje  $\bullet$ .

Ikone na tipkah **f3, f4,** in **f8** do **f10** predstavljajo funkcije bližnjic. Delovanje bližnjic in postopki, povezani z njimi, so opisani v naslednjih razdelkih.

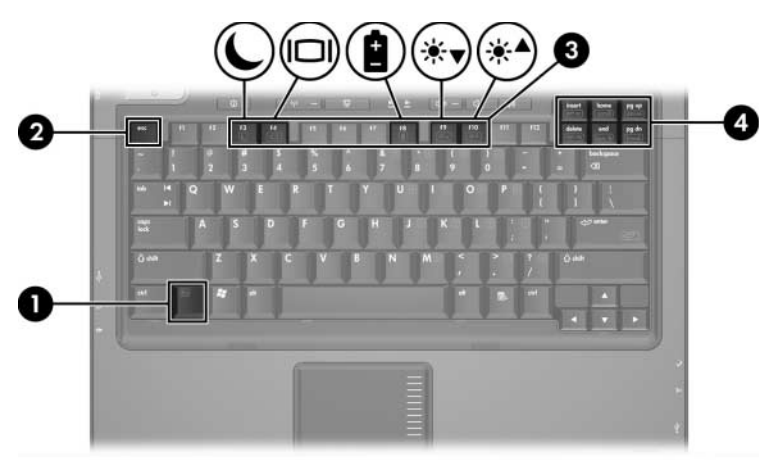

# <span id="page-7-1"></span><span id="page-7-0"></span>**Hitri vodnik po bližnjicah**

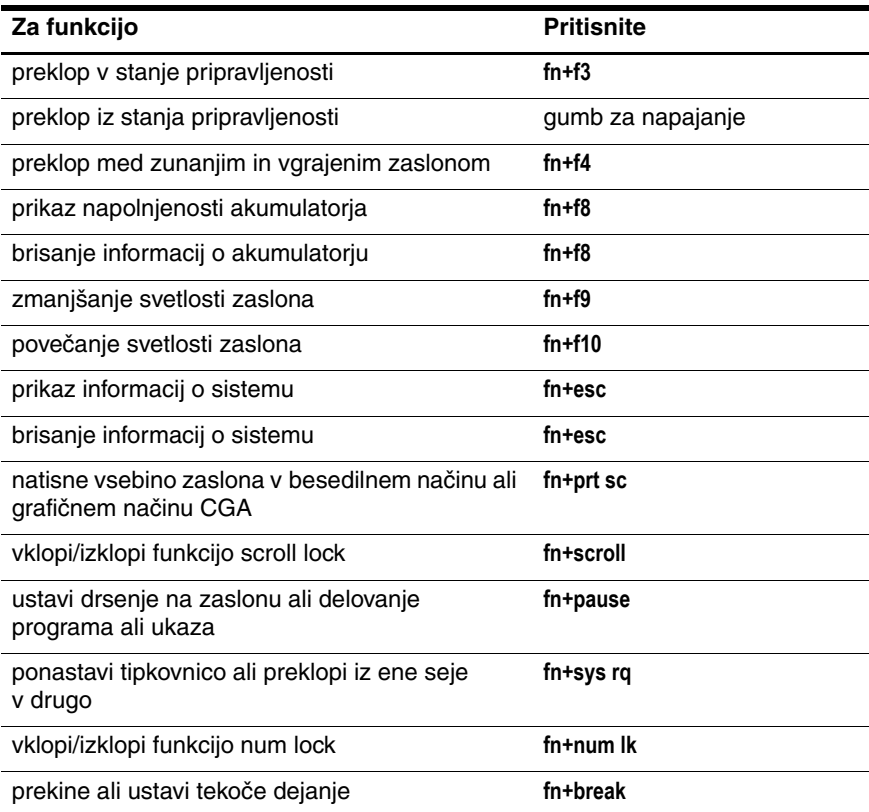

# <span id="page-8-0"></span>**Postopki z bližnjicami**

Uporaba bližnjic na tipkovnici računalnika:

Na kratko pritisnite tipko **fn** in nato na kratko še drugo tipko kombinacije.

– ali –

<span id="page-8-2"></span>■ Pritisnite in pridržite tipko **fn**, nato na kratko pritisnite še drugo tipko kombinacije in istočasno izpustite obe tipki.

# <span id="page-8-1"></span>**Preklop v stanje pripravljenosti (fn+f3)**

V stanje pripravljenosti preklopite s pritiskom na **fn+f3**.

V stanju pripravljenosti so podatki shranjeni v hitrem pomnilniku (RAM), zaslon je izklopljen in računalnik porabi manj energije. Lučka za napajanje utripa.

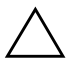

**PREVIDNO:** Preden preklopite v stanje pripravljenosti, podatke shranite, da jih ne bi izgubili.

Preden računalnik preklopite v stanje pripravljenosti, mora biti vklopljen. Če je v stanju mirovanja, ga morate najprej preklopiti v delovni način.

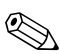

✎Tako računalnik preklopite tudi iz stanja mirovanja. Iz stanja pripravljenosti računalnik preklopite s kratkim pritiskom na gumb za napajanje, s pritiskom na katerokoli tipko tipkovnice ali pritiskom na gumb za hitri zagon.

Funkcijo bližnjice **fn+f3** je mogoče spremeniti. Nastavite jo lahko na primer tako, da **fn+f3** namesto v stanje pripravljenosti preklopi v mirovanje.

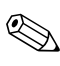

✎V operacijskem sistemu Windows se vse navedbe gumba za spanje nanašajo na bližnjico **fn+f3**.

## <span id="page-9-0"></span>**Preklop med zasloni (fn+f4)**

<span id="page-9-2"></span>Bližnjica **fn+f4** preklopi sliko med zasloni, povezanimi s sistemom. Če je na računalnik na primer priključen monitor, se slika, vsakič ko pritisnete bližnjico **fn+f4**, preklopi med zaslonom računalnika, monitorjem in istočasnim prikazom na obeh.

Večina zunanjih monitorjev za sprejem video signala iz računalnika uporablja standard VGA. Bližnjica **fn+f4** lahko preklopi sliko tudi med drugimi napravami, kot so naprave S-videa, ki iz prenosnega računalnika sprejemajo video signal.

Bližnjica **fn+f4** podpira naslednje vrste video signala, naštete s primeri naprav:

- LCD (zaslon prenosnega računalnika)
- zunanji VGA (večina monitorjev)
- S-video (televizijski sprejemniki, kamkorderji, videorekorderji in kartice za zajem videa z vhodom za S-video)

<span id="page-9-4"></span>sestavljeni video (televizijski sprejemniki, kamkorderji, videorekorderji in kartice za zajem videa z vhodnimi priključki)

✎Naprave z vmesnikom za sestavljeni video signal so lahko na sistem priključene le z razširitveno napravo.

### <span id="page-9-1"></span>**Prikaz stopnje napolnjenosti akumulatorja (fn+f8)**

<span id="page-9-3"></span>Pritisnite **fn + f8**, da prikažete podatke o napolnjenosti vseh nameščenih akumulatorjev. Ogledate si lahko, kateri akumulatorji se polnijo in ugotovite stanje napolnjenosti posameznih akumulatorjev.

Mesti akumulatorjev sta označeni s številko:

mesto 1 je primarni akumulator,

■ mesto 2 je dodaten akumulator.

# <span id="page-10-0"></span>**Zmanjšanje svetlosti zaslona (fn+f9)**

<span id="page-10-9"></span><span id="page-10-6"></span>Pritisnite bližnjico **fn+f9**, da zmanjšate svetlost zaslona. Če tipki pritisnite in ju pridržite, se bo svetlost zmanjševala postopoma.

# <span id="page-10-1"></span>**Povečanje svetlosti zaslona (fn+f10)**

<span id="page-10-5"></span>Pritisnite **fn+f10**, da osvetljenost zaslona povečate. Če tipki pritisnite in ju pridržite, se bo svetlost povečevala postopoma.

# <span id="page-10-2"></span>**Prikaz informacij o sistemu (fn+esc)**

Pritisnite bližnjico **fn+esc**, da prikažete informacije o komponentah sistemske strojne opreme in številko različice sistemskega BIOS-a.

Bližnjica **fn+esc** v operacijskem sistemu Windows različico BIOS-a (temeljno vhodno-izhodni sistem) prikaže kot datum sistemskega BIOS-a. Nekateri modeli računalnikov ga prikažejo v decimalni obliki. Datum sistemskega BIOS-a je včasih imenovan tudi številka različice sistemskega ROM-a.

<span id="page-10-7"></span>Če želite izbrisati prikaz **fn+esc**, pritisnite **esc**.

# <span id="page-10-3"></span>**Tiskanje vsebine zaslona (fn+prt sc)**

Pritisnite **fn+prt sc**, če želite, da računalnik pošlje znakovno »sliko« zaslona tiskalniku. Ta funkcija deluje samo, če je zaslon v znakovnem načinu ali nastavljen na grafični način z najnižjo ločljivostjo (CGA). Nekateri programi uporabljajo tipko **prt sc** za zajem posnetka zaslona v datoteko, ne glede na nastavitev grafičnega načina.

# <span id="page-10-4"></span>**Vklopi/izklopi funkcijo scroll lock (fn+scroll)**

<span id="page-10-8"></span>Pritisnite **fn+scroll**, da vklopite/izklopite funkcijo scroll lock. Številni programi ne upoštevajo nastavitve funkcije scroll lock.

## <span id="page-11-0"></span>**Začasna ustavitev programa ali ukaza (fn+pause)**

<span id="page-11-7"></span>Pritisnite **fn+pause**, da začasno ustavite delovanje programa ali ukaza. Tipko **pause** lahko tako uporabite za ustavitev drsenja zaslona, tako da lahko preberete večstranski seznam ali dokument.

### <span id="page-11-1"></span>**Ponastavitev tipkovnice ali sprememba seje (fn+sys rq)**

<span id="page-11-4"></span>Pritisnite **fn+sys rq**, da ponastavite tipkovnico ali preklopite med sejami. Tipka **sys rq** deluje enako kot tipka System Request pri računalniških terminalih IBM.

# <span id="page-11-2"></span>**Vklop/izklop funkcije num lock (fn+num lk)**

<span id="page-11-6"></span>Pritisnite **fn+num lk**, da vklopite/izklopite funkcijo num lock. Ko uporabite bližnjico **num lk**, vklopite vgrajeno številsko tipkovnico in omogočite uporabo njenih tipk za vnos številk. Ko z vnovičnim pritiskom bližnjice **num lk** izkloite številsko tipkovnico, zadevne tipke delujejo kot običajno.

## <span id="page-11-3"></span>**Prekinitev izvajanja (fn+break)**

<span id="page-11-5"></span>Pritisnite **fn+break**, da računalniku ukažete, da ustavi ali ukine izvajanje trenutne dejavnosti.

# <span id="page-12-0"></span>**HP-jevi gumbi za hitri zagon (Quick Launch) (samo nekateri modeli)**

<span id="page-12-1"></span>S HP-jevimi gumbi za hitri zagon odprete pogosto uporabljene programe, na nadzorni plošči gumbov za hitri zagon včasih imenovane *aplikacije*.

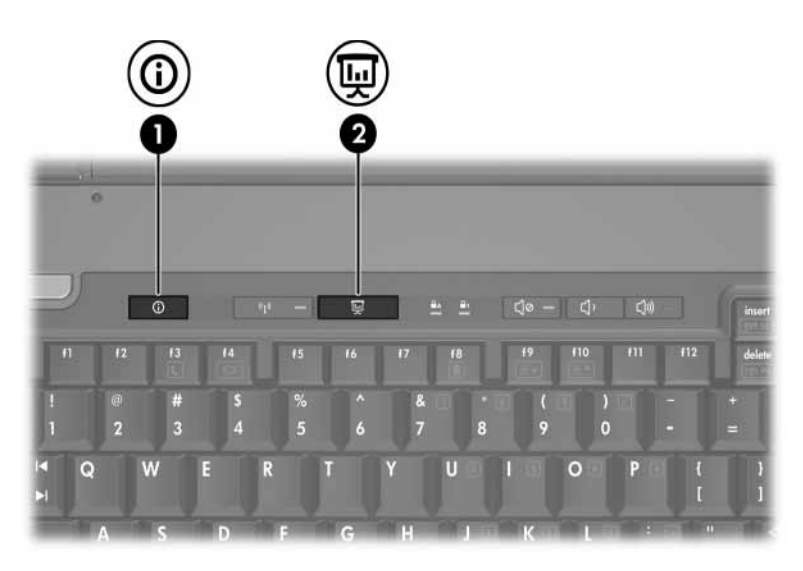

<span id="page-13-1"></span><span id="page-13-0"></span>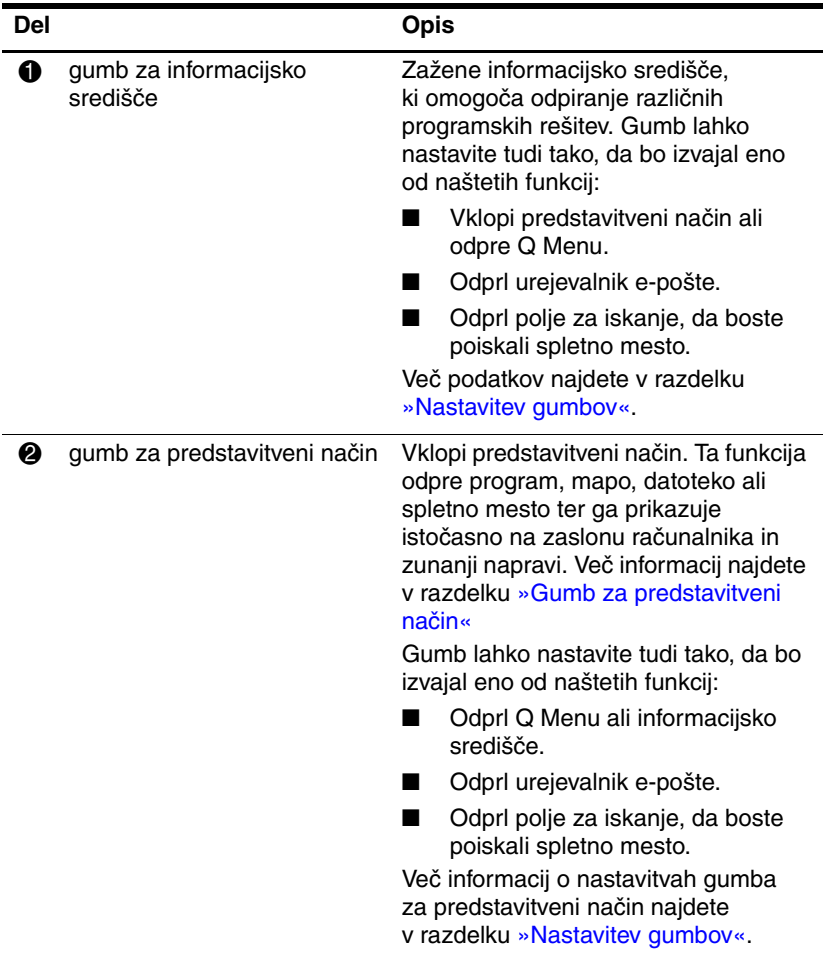

# <span id="page-14-0"></span>**Gumb za predstavitveni način**

<span id="page-14-1"></span>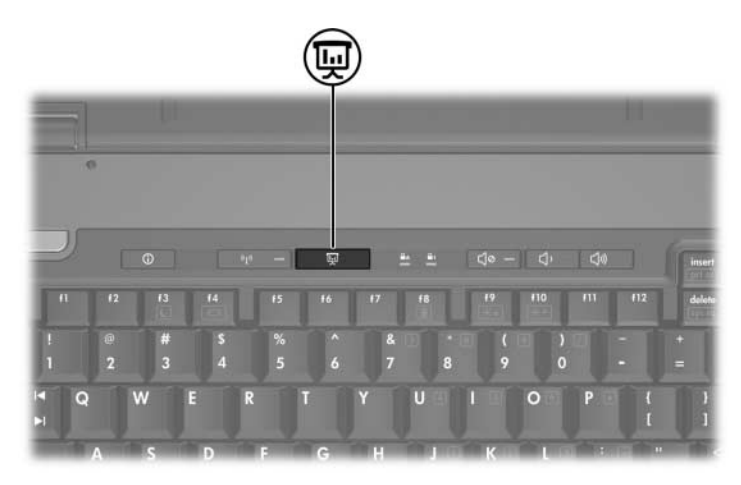

Ko na gumb za predstavitveni način pritisnete prvič, se odpre pogovorno okno z nastavitvami predstavitvenega načina. V njem lahko gumb nastavite tako, da boste s pritiskom nanj izvedli katero od naslednjih funkcij:

- Odprli program, mapo, datoteko ali spletno mesto, ki ste ga določili.
- Izbrali napajalno shemo.
- Izbrali nastavitev zaslona.

Slika je hkrati prikazana na zaslonu računalnika in na zunanji napravi, priključeni na:

- Vrata za zunanji monitor.
- Izhod S-video na hrbtni strani.
- Vrata in priključnki na dodatni priključni napravi (samo nekateri modeli).

Če ne potrebujete privzete nastavitve gumba za predstavitveni način, ga lahko nastavite tako, da bo izvedel nekaj od naslednjega:

- Odprl O Menu ali informacijsko središče.
- Odprl urejevalnik e-pošte.
- Odprl polje za iskanje, da boste poiskali spletno mesto.

# <span id="page-15-0"></span>**Gumb za informacijsko središče**

<span id="page-15-1"></span>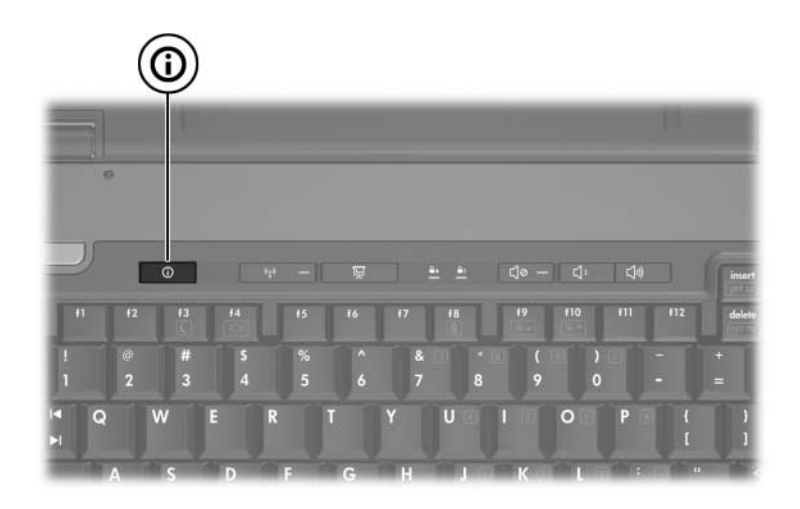

Ko na gumb za informacijsko središče pritisnete prvič, se odpre informacijsko središče, ki vam omogoča odpiranje vnaprej nastavljenih programskih rešitev. Če ne potrebujete privzete nastavitve gumba za informacijsko središče, ga lahko nastavite tako, da bo izvedel nekaj od naslednjega:

- Odprl Q Menu ali vklopil predstavitveni način.
- Odprl urejevalnik e-pošte.
- Odprl polje za iskanje, da boste poiskali spletno mesto.

# <span id="page-16-0"></span>**Nadzorna plošča HP-jevih gumbov za hitri zagon (Quick Launch)**

✎Vaš računalnik morda ne podpira vseh možnosti, naštetih v nadzorni plošči gumbov za hitri zagon.

<span id="page-16-1"></span>Na nadzorni plošči lahko izvedete naslednje:

- Programirate gumb za predstavitveni način in gumb za informacijsko središče ter spremenite njune nastavitve.
- Dodate, spremenite in odstranite elemente iz programa Q Menu.
- Določite možnosti za razporejanje oken na namizju operacijskega sistema Windows.
- Nastavite pisave in ikone operacijskega sistema ter programov.
- Določite druge možnosti, kot so:
	- ❏ Možnosti za prikaz ikone gumbov za hitri zagon.
	- ❏ Uporabnikom, ki niso skrbniki sistema, omogočite spreminjaje funkcij gumbov.
	- ❏ Omogočite uporabnikovo spreminjanje funkcij gumbov Easy Access na dodatni zunanji tipkovnici.
	- ❏ Prikažete namizna obvestila za gumbe hitrega zagona.
	- ❏ Omogočite ali onemogočite samodejno spreminjanje načina.
	- ❏ Omogočite ali onemogočite delovanje stikala zaslona.
	- ❏ Omogočite ali onemogočite hitri preklop.
	- ❏ Omogočite ali onemogočite funkcije za zaznavanje sprememb ločljivosti zaslona.

V naslednjih razdelkih so navodila za določanje nastavitev na nadzorni plošči. Če želite več informacij o kateremkoli elementu nadzorne plošče, kliknite na gumb za pomoč v zgornjem desnem kotu okna. Označen je z ikono vprašaja.

## <span id="page-17-0"></span>**Prikaz nadzorne plošče gumbov za hitri zagon**

Nadzorno ploščo gumbov za hitri zagon lahko odprete na naslednje načine:

- Izberite **Start > Control Panel (Nadzorna plošča) > Printers and Other Hardware (Tiskalniki in druga strojna oprema) > Quick Launch Buttons**.
- <span id="page-17-2"></span>■ Dvokliknite ikono gumbov za hitri zagon v obvestilnem območju na desni strani opravilne vrstice.

### <span id="page-17-1"></span>**Nastavitev gumbov**

Gumbe lahko programirate tako, d aob pritisku odprejo meni Q, središče Info Center, urejevalnik e-pošte, spletni iskalnik, program, mapo, datoteko ali spletno mesto.

Odprli Q Menu ali informacijsko središče:

- 1. V nadzorni plošči gumbov za hitri zagon kliknite **Programmable Buttons (Gumbi, ki jih je mogoče programirati)**.
- 2. Pri gumbu, ki ga želite nastaviti, kliknite puščico navzdol, nato pa kliknite **Q Menu** ali **Info Center (Informacijsko središče)**.

✎Več informacij o programu Q Menu najdete v razdelku [»Prikaz možnosti programa Q Menu«](#page-19-0).

3. Če želite shraniti izbrane možnosti in zapreti nadzorno ploščo, kliknite **OK (V redu)**.

Odprl urejevalnik e-pošte ali poiskal spletno mesto:

- 1. V nadzorni plošči gumbov za hitri zagon kliknite **Programmable Buttons (Gumbi, ki jih je mogoče programirati)**.
- 2. Pri gumbu, ki ga želite nastaviti, kliknite puščico navzdol, nato pa kliknite **Launch eMail (E-pošta)** ali **Search URL (Poišči spletno mesto)**.
- 3. Če želite shraniti izbrane možnosti in zapreti nadzorno ploščo, kliknite **OK (V redu)**.

Odprl program, mapo, datoteko ali spletno mesto:

- 1. V nadzorni plošči gumbov za hitri zagon kliknite **Programmable Buttons (Gumbi, ki jih je mogoče programirati)**.
- 2. Ob gumbu, ki ga želite nastaviti, kliknite puščico navzdol, nato pa kliknite **Presentation**.
- 3. Kliknite gumb **Configure (Konfiguriraj)**.
- 4. V okno pod možnostjo Program to Start (Program, ki ga želite zagnati) vtipkajte ime programa, mape datoteke ali naslov spletnega mesta.

– ali –

Kliknite **Browse (Prebrskaj)**, poiščite programe, mape, datoteke in spletna mesta, ki so na voljo, ter s klikom izberite ustreznega.

- <span id="page-18-0"></span>5. Če si želite ogledati ali spremeniti trenutno napajalno shemo predstavitvenega načina, kliknite možnost na seznamu **Power Scheme (Napajalna smeha)** ali kliknite **Power Options (Možnosti porabe)**, da odprete nadzorno ploščo z možnostmi porabe.
	- ✎ Napajalna shema za predstavitveni način se izbere samodejno, vsakič ko pritisnete gumb za predstavitveni način.
- 6. Nastavitev zaslona za predstavitveni način izberete tako, da kliknete **Internal Only (Samo vgrajeni zaslon)**, **Dual Display (Prikazovanje na dveh zaslonih)** ali **Extended Desktop (Razširjeno namizje)**.
	- ✎ Privzeta je možnost Internal Only (Samo vgrajeni zaslon). Če izberete nastavitev Extended Desktop (Razširjeno namizje), lahko izberete tudi možnost, s katero računalnik določi ločljivost, ki je najbolj primerna za zaslon. Kliknite potrditveno polje **Allow system to determine optimum resolution (Sistem naj samodejno določi najboljšo ločljivost)**, nato pa še **Apply (Uporabi)**. Z nastavitvijo Extended Desktop (Razširjeno namizje) lahko izberete ločljivost zaslona za zaslon računalnika in zunanji monitor. Med zasloni lahko preklapljate z gumbom za predstavitveni način. Če to storite, bodo ponastavljene izvirne nastavitve napajalne sheme.
- 7. Pozdravni zaslon, ki se prikaže ob pritisku na gumb za predstavitev, izklopite tako, da počistite potrditveno polje **Show welcome screen when presentation button is pressed (Pokaži pozdravni zaslon, ko pritisnem gumb predstavitvenega načina)**.
- 8. Če želite shraniti izbrane možnosti in zapreti nadzorno ploščo, kliknite **Apply (Uporabi)** in nato **OK (V redu)**.

### <span id="page-19-0"></span>**Prikaz možnosti programa Q Menu**

Program Q Menu omogoča hiter dostop do mnogih sistemskih opravil, do katerih sicer dostopate s pomočjo gumbov, tipk ali bližnjic.

Na namizju ga prikažete tako:

» Z desno tipko miške kliknite ikono gumbov za hitri zagon in izberite **Launch Q Menu (Zaženi Q Menu)**.

### **Nastavitev možnosti programa Q Menu**

Program Q Menu lahko prikaže do 40 možnosti. Več sistemsko določenih možnosti se prikaže samodejno. Lahko se odločite, ali jih želite prikazati ali ne. Le uporabniško določene možnosti je mogoče dodajati, spreminjati in odstraniti.

Možnosti programa Q Menu izbirate na seznamu **Items to display on Q Menu (Možnosti, ki naj bodo prikazane v programu Q Menu)**.

### **Odstranjevanje možnosti programa Q Menu**

Možnost odstranite tako:

- 1. V nadzorni plošči gumbov za hitri zagon kliknite **Q Menu**.
- 2. Na seznamu **Items to display on Q Menu (Možnosti, ki naj bodo prikazane v programu Q Menu)** počistite potrditveno polje možnosti, ki jo želite odstraniti.
- 3. Če želite shraniti izbrane možnosti in zapreti nadzorno ploščo, kliknite **OK (V redu)**.

#### **Dodajanje navedene možnosti programa Q Menu**

Možnost, navedeno na seznamu **Items to display on Q Menu (Možnosti, ki naj bodo prikazane v programu Q Menu)**, dodate tako:

- 1. V nadzorni plošči gumbov za hitri zagon kliknite **Q Menu**.
- 2. Označite potrditveno polje vsake možnosti, ki jo želite dodati.
- 3. Če želite shraniti izbrane možnosti in zapreti nadzorno ploščo, kliknite **OK (V redu)**.

#### **Dodajanje uporabniško določene možnosti**

Možnost, ki ni navedena na seznamu **Items to display on Q Menu (Možnosti, ki naj bodo prikazane v programu Q Menu)**, na primer možnost pogona, omrežja ali interneta, dodate seznamu **Items to display on Q Menu (Možnosti, ki naj bodo prikazane v programu Q Menu)** in programu Q Menu tako:

- 1. V nadzorni plošči gumbov za hitri zagon kliknite **Q Menu**.
- 2. Kliknite **Add (Dodaj)**.
- 3. V pogovornem oknu **Add New Menu Entry (Dodaj nov menijski element)** možnost dodate tako, da jo vtipkate ali jo poiščite z brskanjem:
	- ❏ S pomočjo tipkovnice jo dodate tako, da vtipkate možnost v polje **Display Name (Prikazano ime)**, pot do možnosti pa v polje **File Name (Ime datoteke)**. Če ste možnost vtipkali, pot do nje pa bi raje poiskali z brskanjem, pustite polje **File Name (Ime datoteke)** prazno.
	- ❏ Z brskanjem dodate možnost tako, da kliknete gumb **Browse (Prebrskaj)**.

V oknu izberite možnost. (Polno ime možnosti je prikazano v polju **File Name (Ime datoteke)**. Če prej niste vtipkali možnosti v polje **Display Name (Prikazano ime)**, je njeno ime ustvarjeno iz polnega imena ter nato prikazano v polju **Display Name (Prikazano ime)**.)

4. Če želite shraniti izbrane možnosti in zapreti pogovorno okno, kliknite **OK (V redu)**.

### **Spreminjanje uporabniško določene možnosti**

Uporabniško določene možnosti je mogoče spremeniti, sistemsko določenih pa ne. Če na seznamu **Items to display on Q Menu (Možnosti, ki naj bodo prikazane v programu Q Menu)** izberete sistemsko določeno možnost, gumba Modify (Spremeni) ne boste našli.

Ime zaslona in/ali ime datoteke uporabniško določene možnosti spremenite tako:

- 1. V nadzorni plošči gumbov za hitri zagon kliknite **Q Menu**.
- 2. Kliknite možnost na seznamu **Items to display on Q Menu (Možnosti, ki naj bodo prikazane v programu Q Menu)**.
- 3. Kliknite **Modify (Spremeni)**:
	- ❏ Ime zaslona ali ime datoteke s pomočjo tipkovnice spremenite tako, da novo ime možnosti vtipkate v polje **Display Name (Prikazano ime)** oziroma vtipkate novo ime poti do možnosti v polje **File Name (Ime datoteke)**. Če ste možnost vtipkali, pot do nje pa bi raje poiskali z brskanjem, pustite polje **File Name (Ime datoteke)**  prazno.
	- ❏ Če želite prikazano ime ali ime datoteke spremeniti z brskanjem, kliknite gumb **Browse (Prebrskaj)**.

V oknu izberite možnost. (Polno ime možnosti je prikazano v polju **File Name (Ime datoteke)**. Če prej niste vtipkali možnosti v polje **Display Name (Prikazano ime)**, je njeno ime ustvarjeno iz polnega imena ter nato prikazano v polju **Display Name (Prikazano ime)**.)

4. Če želite shraniti izbrane možnosti in zapreti pogovorno okno, kliknite **OK (V redu)**.

#### **Premikanje možnosti programa Q Menu**

Mesto možnosti v programu Q Menu spremenite tako:

- 1. V nadzorni plošči gumbov za hitri zagon kliknite **Q Menu**.
- 2. Kliknite možnost na seznamu **Items to display on Q Menu (Možnosti, ki naj bodo prikazane v programu Q Menu)**. Nato:
	- ❏ Če želite možnost na seznamu pomakniti navzgor, kliknite gumb **Move Up (Premakni gor)**.
	- ❏ Če želite možnost na seznamu pomakniti navzdol, kliknite gumb **Move Down (Premakni dol)**.
- 3. Če želite shraniti izbrane možnosti in zapreti nadzorno ploščo, kliknite **OK (V redu)**.

#### **Odstranjevanje možnosti s seznama Items to display on Q Menu (Možnosti, ki naj bodo prikazane v programu Q Menu)**

Sistemsko določenih možnosti ne morete odstraniti s seznama **Items to display on Q Menu (Možnosti, ki naj bodo prikazane v programu Q Menu)**.

Uporabniško določeno možnost pa odstranite tako:

- 1. V nadzorni plošči gumbov za hitri zagon kliknite **Q Menu**.
- 2. Kliknite možnost, ki jo želite odstraniti.
- 3. Kliknite **Remove (Odstrani)**.
- 4. Če želite shraniti izbrane možnosti in zapreti nadzorno ploščo, kliknite **OK (V redu)**.

### <span id="page-24-0"></span>**Nastavitev možnosti razporeditve**

<span id="page-24-2"></span>Možnosti razporeditve oken na namizju operacijskega sistema Windows določite tako:

- 1. V nadzorni plošči gumbov za hitri zagon kliknite **Quick Tile (Hitro razporedi)**.
- 2. Kliknite **Vertical Tile (Razporedi drugo pod drugim)** ali **Horizontal Tile (Razporedi drugo ob drugem)**, nato pa na seznamu programov, ki se izvajajo (**Applications currently running**), še programe, katerih okna želite razporediti.
- 3. Če želite shraniti izbrane možnosti in zapreti nadzorno ploščo, kliknite **OK (V redu)**.

### <span id="page-24-1"></span>**Nastavitev možnosti povečave**

Nastavitev pisav in ikon operacijskega sistema ter programov spremenite tako:

- 1. V nadzorni plošči gumbov za hitri zagon kliknite **Zoom**.
- 2. Z drsniki prilagodite pisave in velikost ikon operacijskega sistema ter velikost pisav v menijih in naslovnih vrsticah programov.
- 3. Če želite uskladiti nastavitve operacijskega sistema in programov, kliknite **Synchronize OS and application settings (Uskladitev nastavitev v operacijskem sistemu in programih)**.
- 4. Če želite shraniti izbrane možnosti in zapreti nadzorno ploščo, kliknite **OK (V redu)**.

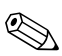

✎Privzete nastavitve povrnete s klikom na gumb **Default (Privzeto)**.

### <span id="page-25-0"></span>**Nastavitev drugih možnosti**

Druge možnosti lahko nastavite na kartici HP Quick Launch Buttons Preferences (Nastavitev gumbov za hitri zagon).

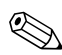

✎Vaš računalnik morda ne podpira vseh naštetih možnosti.

Možnost nastavite tako:

- 1. V nadzorni plošči gumbov za hitri zagon kliknite **Preferences (Možnosti)**.
- 2. Kliknite potrditveno polje ob možnosti, ki jo želite prikazati ali omogočiti.

– ali –

Kliknite potrditveno polje ob možnosti, da jo počistite ali onemogočite.

3. Če želite shraniti izbrane možnosti in zapreti nadzorno ploščo, kliknite **OK (V redu)**.

✎Če želite več informacij o katerikoli možnosti na kartici Preference (Možnosti), kliknite na gumb za pomoč v zgornjem desnem kotu okna, nato pa kliknite še možnost. Označen je z ikono vprašaja.

**3**

# **Številske tipkovnice**

<span id="page-26-1"></span><span id="page-26-0"></span>Računalnik ima vgrajeno številsko tipkovnico in podpira dodatno zunanjo številsko tipkovnico ali dodatno zunanjo tipkovnico s številskim delom.

✎Vaš računalnik se lahko nekoliko razlikuje od tistega na slikah v tem razdelku.

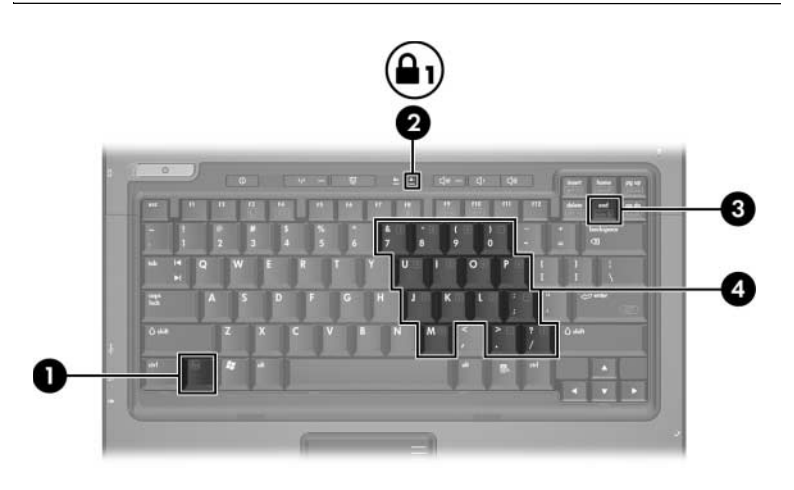

<span id="page-26-5"></span><span id="page-26-4"></span><span id="page-26-3"></span><span id="page-26-2"></span>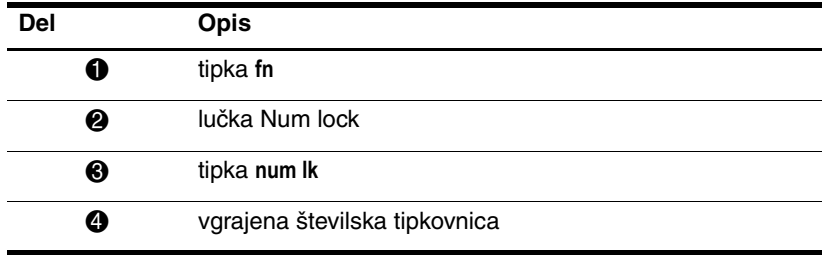

# <span id="page-27-0"></span>**Uporaba vgrajene številske tipkovnice**

<span id="page-27-4"></span>Petnajst tipk na vgrajeni številski tipkovnici lahko uporabljate kot tipke zunanje številske tipkovnice. Ko je vklopljena vgrajena številska tipkovnica, imajo njene tipke funkcije, ki so označene v zgornjem desnem kotu posamezne tipke.

### <span id="page-27-1"></span>**Omogočanje in onemogočanje vgrajene številske tipkovnice**

Vgrajeno številsko tipkovnico omogočite s tipkama **fn+num lk**. Zasveti lučka num lock. Še enkrat pritisnite **fn+num lk**, da preklopite tipke nazaj v običajni način delovanja.

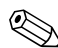

✎Vgrajena številska tipkovnica ne deluje, kadar je na računalnik ali razširitveno napravo priključena dodatna zunanja tipkovnica ali številska tipkovnica.

## <span id="page-27-2"></span>**Preklop delovanja tipk vgrajene številske tipkovnice**

<span id="page-27-3"></span>Delovanje tipk vgrajene številske tipkovnice lahko s tipko **fn** ali s kombinacijo **fn+shift** začasno preklopite na njihove običajne funkcije:

- Če želite funkcije tipk vgrajene številske tipkovnice začasno vklopiti, ko je številska tipkovnica izklopljena, pritisnite in pridržite tipko **fn** ter pritisnite želeno tipko številske tipkovnice.
- Tipke lahko uporabljate kot standardne tipke, tudi ko je številska tipkovnica vklopljena:
	- ❏ Za vnos malih črk pritisnite in pridržite tipko **fn**.
	- ❏ Za vnos velikih črk pritisnite in pridržite tipki **fn+shift**.

# <span id="page-28-0"></span>**Uporaba zunanje številske tipkovnice**

<span id="page-28-2"></span>Delovanje tipk zunanjih številskih tipkovnic je večinoma odvisno od vklopljenega oziroma izklopljenega načina num lock. (Način num lock je privzeto izklopljen.) Na primer:

- Ko je vklopljen način num lock, večina tipk služi za vnos številk.
- Ko je izklopljen, večina tipk deluje kot puščične in druge smerne tipke.

Ko je na zunanji številski tipkovnici vklopljen način num lock, sveti lučka num lock na računalniku. Ko je na zunanji številski tipkovnici način num lock izklopljen, lučka num lock na računalniku ne sveti.

Če je priključena zunanja številska tipkovnica, vgrajene ni mogoče vklopiti.

## <span id="page-28-1"></span>**Omogočanje ali onemogočanje načina Num Lock med delom**

Če želite način num lock vklopiti ali izklopiti na zunanji številski tipkovnici, medtem ko delate:

» Pritisnite tipko **num lk** na zunanji številski tipkovnici, ne na računalniku.

# **Stvarno kazalo**

#### <span id="page-29-0"></span>**B**

bližnjice kratek pregled [2–2](#page-7-1) mesto [2–1](#page-6-3)

#### **F**

funkcijske tipke [2–1](#page-6-4)

#### **G**

gumb za informacijsko središče [2–8](#page-13-0) gumb za predstavitveni način [2–8](#page-13-1), [2–9](#page-14-1), [2–10](#page-15-1) gumbi hitri zagon (Quick Launch) [2–7](#page-12-1), [2–11](#page-16-1) informacijsko središče [2–8](#page-13-0) predstavitveni način [2–8](#page-13-1), [2–9](#page-14-1), [2–10](#page-15-1) sledilna ploščica [1–2](#page-4-1)

#### **H**

hitri zagon (Quick Launch), gumbi [2–7](#page-12-1), [2–11](#page-16-1)

#### **I**

izklop načina num lock [3–3](#page-28-2) izmenično prikazovanje med zasloni [2–4](#page-9-2)

#### **L**

lučka num lock [3–1](#page-26-2) lučke, num lock [3–1](#page-26-2)

#### **M**

možnosti predstavitvenega načina, nastavitev [2–12](#page-17-2)

#### **N**

napajalne sheme [2–13](#page-18-0) napolnjenosti akumulatorja, prikazovanje podatkov [2–4](#page-9-3) num lock izklop [3–3](#page-28-2) vklop [3–3](#page-28-2) **num lock**, tipka [3–1](#page-26-3)

#### **P**

področje za drsenje, sledilna ploščica [1–2](#page-4-2) preklop v stanje pripravljenosti [2–3](#page-8-2) prikaz informacij o sistemu [2–5](#page-10-5)

#### **R**

razporeditev, nastavitev možnosti [2–19](#page-24-2)

### **S**

sledilna ploščica nastavitev možnosti [1–3](#page-5-1) opis [1–1](#page-3-3) uporaba [1–1](#page-3-4)

#### **T**

tipka **fn** [3–1](#page-26-4) tipka **shift** [3–2](#page-27-3) tipke [3–1](#page-26-4) bližnjice [2–1](#page-6-3) funkcije [2–1](#page-6-4) **num lock** [3–1](#page-26-3) **shift** [3–2](#page-27-3) urejanje [2–1](#page-6-5) tipke za urejanje [2–1](#page-6-5) tipkovnica vgrajena [3–2](#page-27-4) vgrajena številska [3–1](#page-26-5) zunanja [3–3](#page-28-2)

#### **U**

ukazi z bližnjicami drugi zasloni [2–4](#page-9-2) informacije o napolnjenosti akumulatorja [2–4](#page-9-3) ponastavitev tipkovnice ali sprememba seje [2–6](#page-11-4) povečanje svetlosti zaslona [2–5](#page-10-6) prekinitev izvajanja [2–6](#page-11-5) preklop v stanje pripravljenosti [2–2](#page-7-1), [2–3](#page-8-2) prikaz informacij o sistemu [2–5](#page-10-5) tiskanje vsebine zaslona [2–5](#page-10-7) vklop/izklop funkcije num lock [2–6](#page-11-6) vklop/izklop funkcije scroll lock [2–5](#page-10-8) začasna ustavitev programa ali ukaza [2–6](#page-11-7) zmanjšanje svetlosti zaslona [2–5](#page-10-9)

#### **V**

vgrajena številska tipkovnica [3–1](#page-26-5) vgrajena tipkovnica [3–2](#page-27-4) video signal [2–4](#page-9-4) vklop načina num lock [3–3](#page-28-2)

#### **Z**

zunanja miška [1–2](#page-4-3) zunanja tipkovnica [3–3](#page-28-2) © Copyright 2006 Hewlett-Packard Development Company, L.P.

Microsoft in Windows sta zaščiteni blagovni znamke družbe Microsoft Corporation v ZDA.

Informacije v tem priročniku se lahko spremenijo brez poprejšnjega obvestila. Edina jamstva za HP-jeve izdelke in storitve so navedene v izrecnih garancijskih izjavah, priloženih tem izdelkom in storitvam. Noben del tega dokumenta se ne sme razlagati kot dodatno jamstvo. HP ni odgovoren za tehnične ali uredniške napake ali pomanjkljivosti v tem dokumentu.

Tipkovnica in sledilna ploščica Prva izdaja: maj 2006 Št. dela dokumenta: 409918-BA1